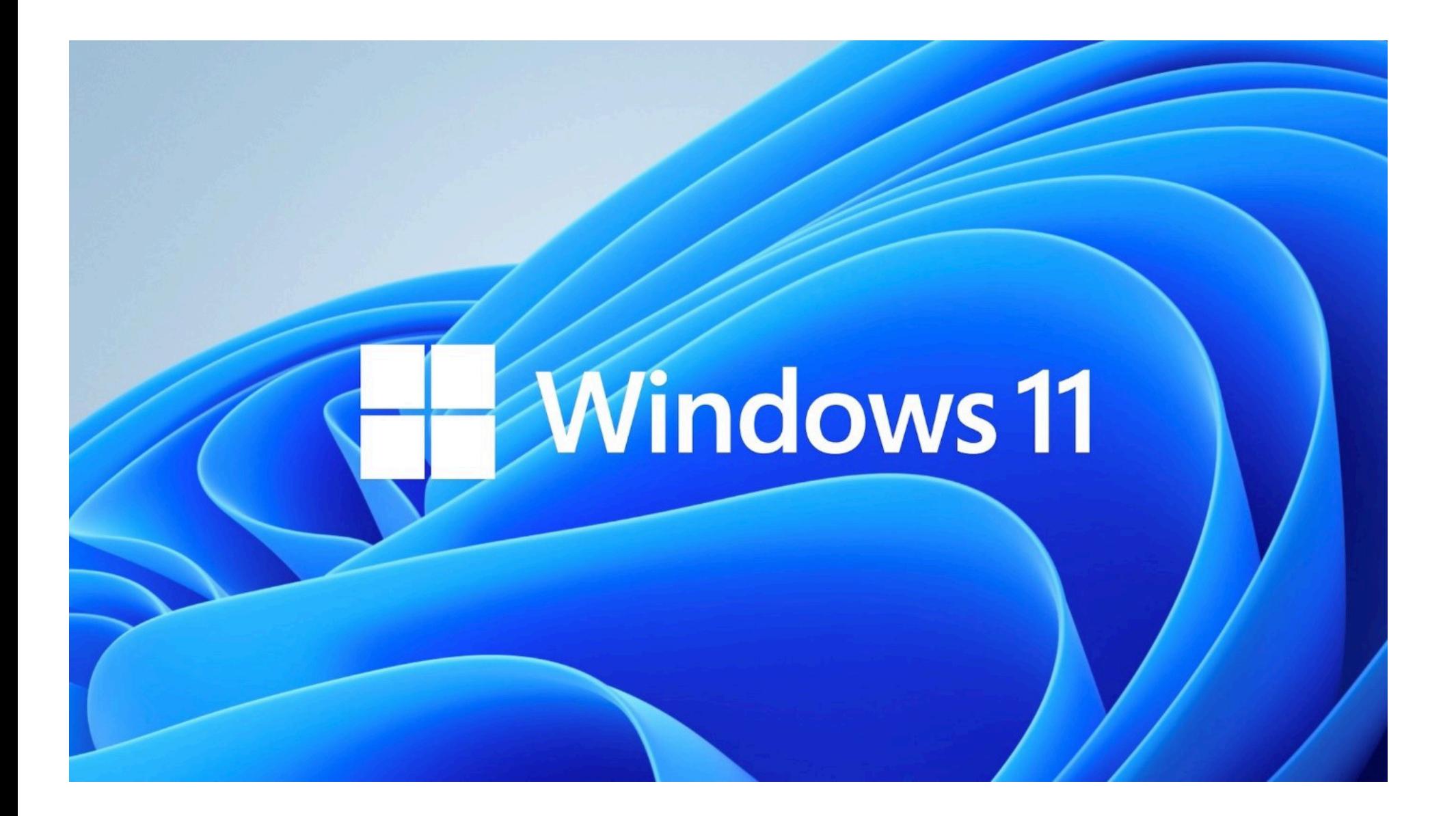

#### **Ziele**

- Nützliche Funktionen von Windows für effizientes Arbeiten anwenden können (z.B. Programmstart, Fenstermanagement, Bildschirm sperren, Standardprogramm zum Öffnen von Dateitypen ändern)
- Die Möglichkeiten des Datei-Managers "Explorer" und der Windows-Suche effizient einsetzen können (z.B. Schnellzugriff auf häufig benötigte Ordner, Filtern nach Dateityp, ZIP-Archive entpacken) und dabei die Unterschiede zu Windows 10 erkennen
- Informationsquellen (Links) mit dem Webbrowser "Edge" oder mit einem anderen Browser speichern, finden und verwalten können (z.B. Favoriten, Verlauf)
- Für häufig verwendeten Befehle die Tastaturbefehle kennen und einsetzen können (z.B. "Ctrl-Taste + D" für "nur Desktop anzeigen")

# **Ablauf**

• Du gehst die folgenden 25 Seiten selbständig durch und bearbeitest dabei 24 Aufgaben (die dazu notwendigen Test-Dateien wie ZIP-, PDF- oder JPG-Files findest du im Ordner "Bsp-Dateien").

# **Startmenü** (Tastatur-Kurzbefehl: Windows-Taste)

## Aufgabe 1:

Verschaffe dir einen Überblick über das Startmenü und die dort zu findenden Programme und die zuletzt geöffneten Dokumente.

Suche dann das Programm "Snipping Tool", indem du einfach beginnst, "Snipping" zu tippen.

#### *Hinweise:*

• Möglichweise findet sich ein Programm nicht auf den ersten Blick, deshalb lässt sich ein Programm am schnellsten mit "Windows-Taste + Programmname" finden.

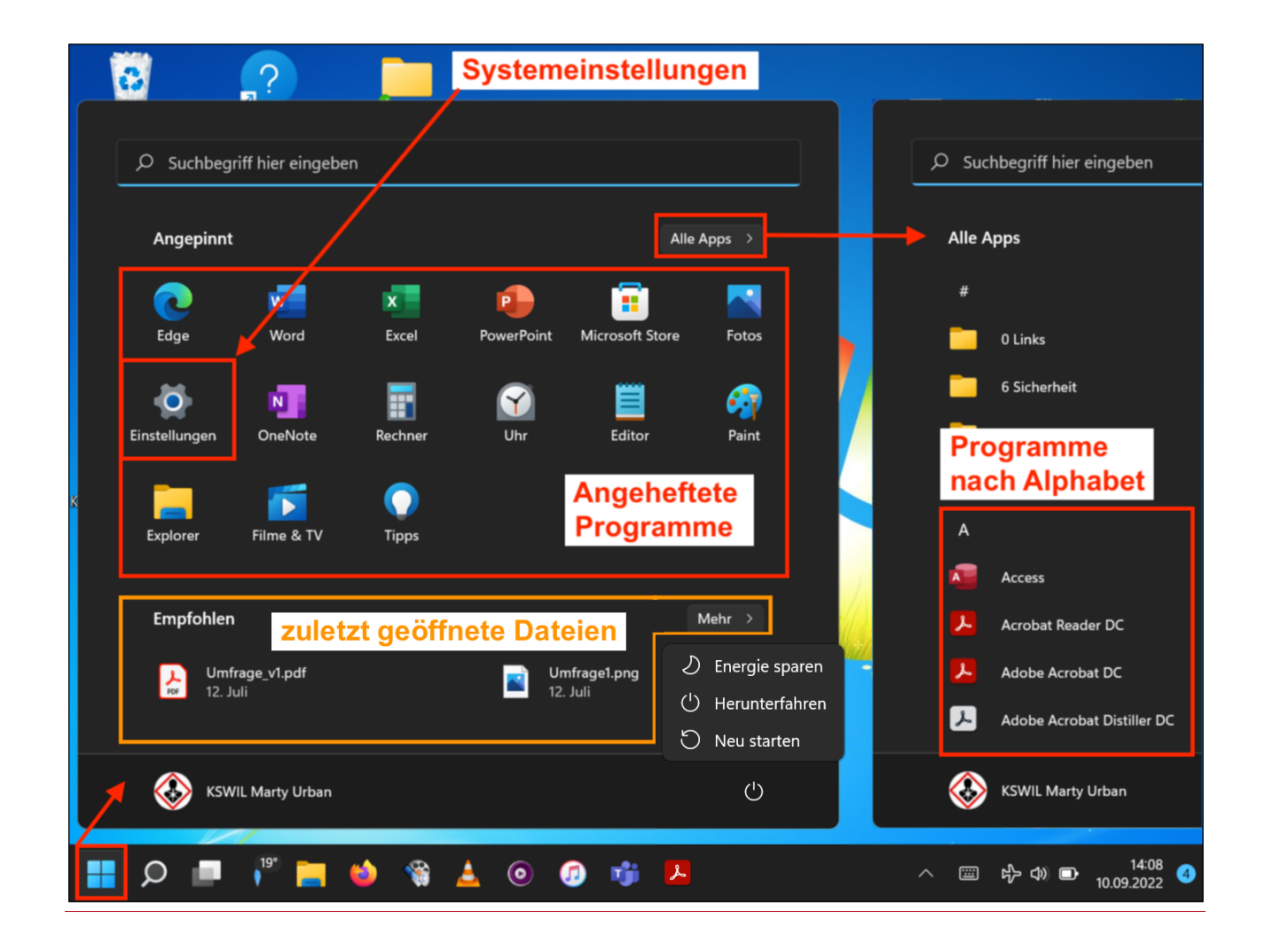

• Über dem Bereich "Empfohlen" und dann die Schaltfläche "Mehr >" werden nicht nur die zuletzt geöffneten Dokumente, sondern auch Ordner angezeigt.

# **Startmenü**

**Abmelden / Sperren / Herunterfahren** (Tastaturbefehl: Ctrl + Alt + del ; "del" oder "delete")

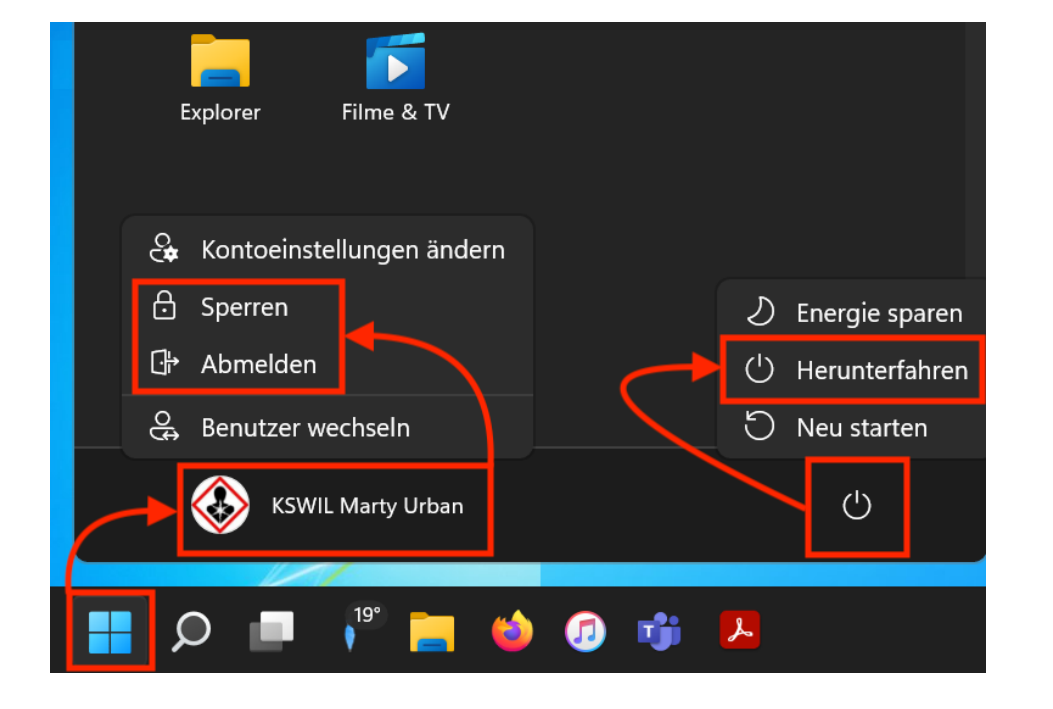

# *Hinweis für versierte Benutzer:*

• Direkt zum

Task-Manager: Ctrl + Umschalt + Esc

# Aufgabe 2:

- (a) Sperre den Bildschirm über das Startmenü. Wiederhole nach dem Entsperren die Aktion mit dem entsprechenden Tastaturbefehl (vgl. unten).
- (b) Verschaffe Dir einen Überblick über die Optionen, die man über den Tastaturbefehl "Ctrl + Alt + del" erhält, insbesondere wie man auf diesem Weg das Gerät herunterfahren kann.

# *Alternatives und schnelleres Vorgehen:*

- Direkt zum Sperren: Windows-Taste + L
- Direkt herunterfahren: Windows-Taste + X,
- ("L" für <u>L</u>ock)
	- gefolgt von zweimal R ("R" für Runterfahren)

## **Programme effizient starten und beenden**

#### **Häufig benutzte Programme an Taskleiste oder im Startmenü anheften**

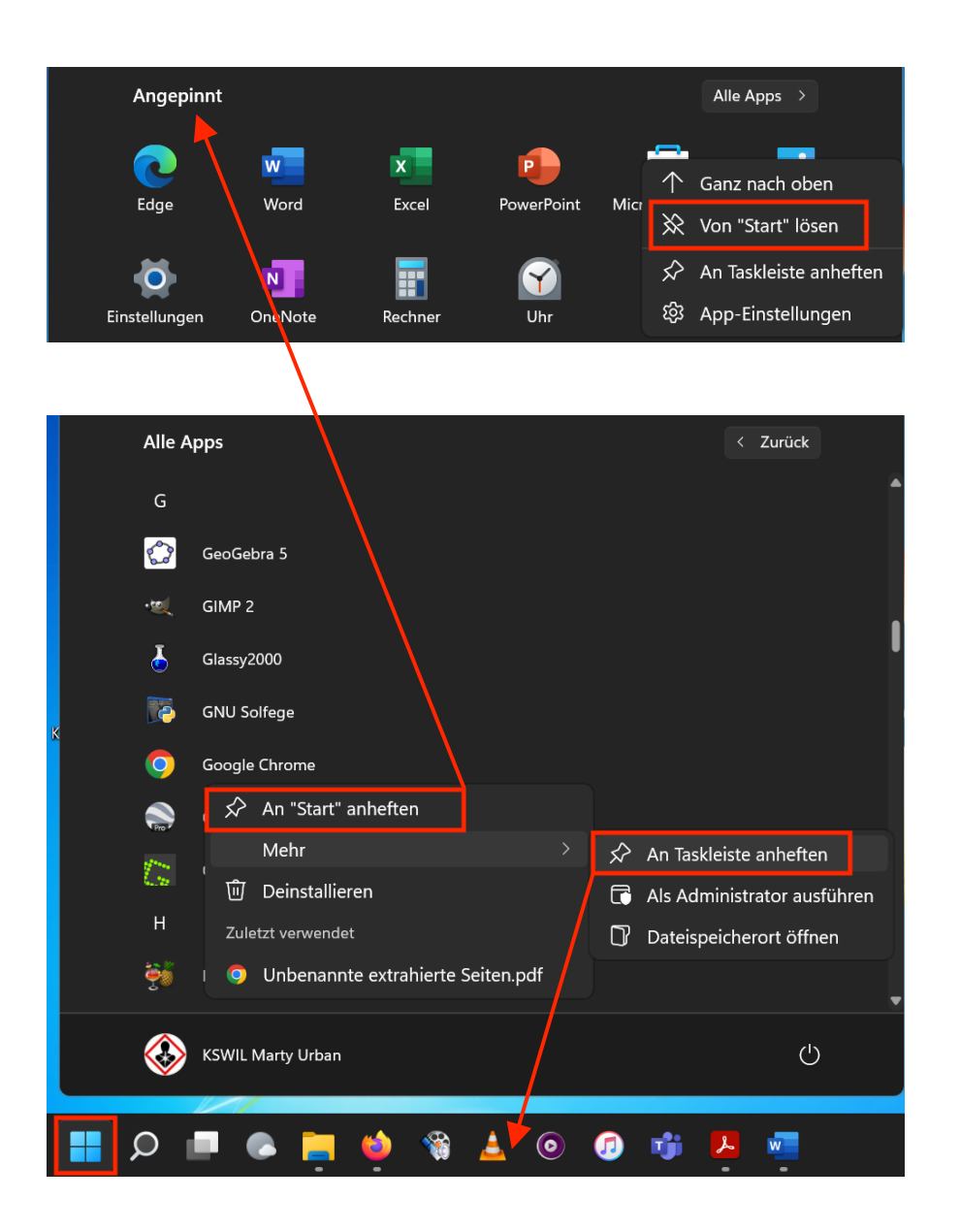

#### *Hinweise:*

• Ein bereits geöffnetes Programm lässt sich auch über die Taskleiste selbst permanent an selbe anheften.

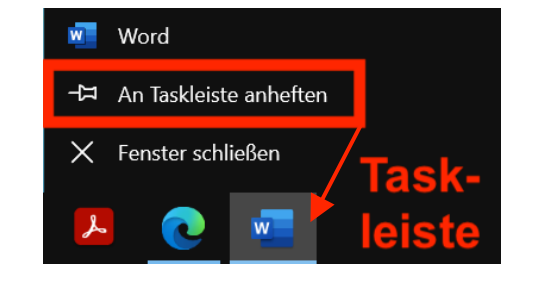

• Programm beenden: Alt + F4

#### Aufgabe 3:

Hefte das Programm "Snipping Tool" oder ein anderes Programm über das Startmenü via Rechtsklick...

- (a) an die Taskleiste;
- (b) ins Startmenü (und entferne dort unerwünschte angepinnte Programme).
- (c) Öffne das Programm und beende es mit dem entsprechenden Tastaturbefehl.

# **Standardprogramm zum Öffnen eines Dateityps ändern** (Windows-Taste + "standard")

 $\mathcal{P}$  standard  $U$   $\cdots$ Dokumente Web Mehr  $\sim$ Apps Alle Höchste Übereinstimmung **Standard-Apps** ಡ Systemeinstellungen **Standard-Apps** standard\_app\_1.png Systemeinstellungen PNG-Datei Zuletzt geändert: 10.9.2022, 15:22 Einstellungen □ Öffnen ● 4 ◎ 9 市 人

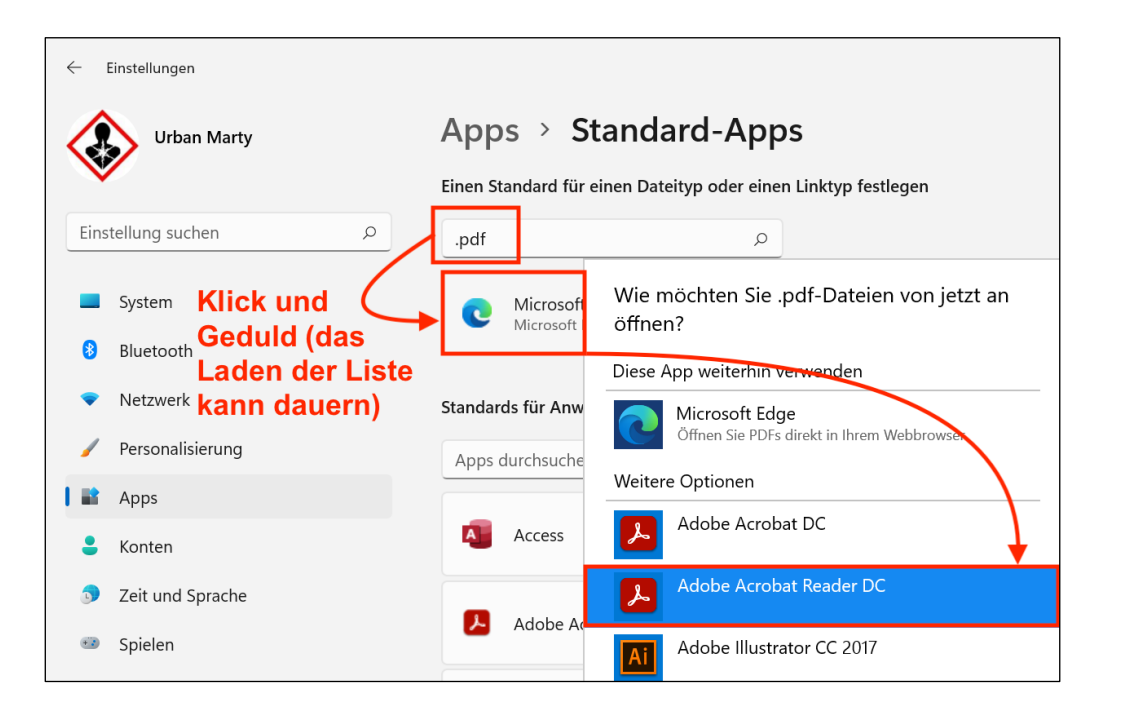

#### *Hinweise:*

- Die entsprechende Systemeinstellung findet man via Suchbegriff "standard" oder "dateityp" am schnellsten.
- In der Systemeinstellung "Standard-Apps" nach der gewünschten Datei-Endung suchen (im Bsp. links "pdf")
- Nun mit einem Klick auf das bisher zugeordnete Programm den Dateityp einem anderen Programm zuweisen.

## Aufgabe 4:

Ordne dem Dateityp PDF (.pdf) das Programm Acrobat Reader (oder ein anderes Programm zu). Doppelklicke nun eine PDF-Datei. Mach die Änderung bei Bedarf rückgängig.

# **Suche** (Windows-Taste + S ; "S" für Suche)

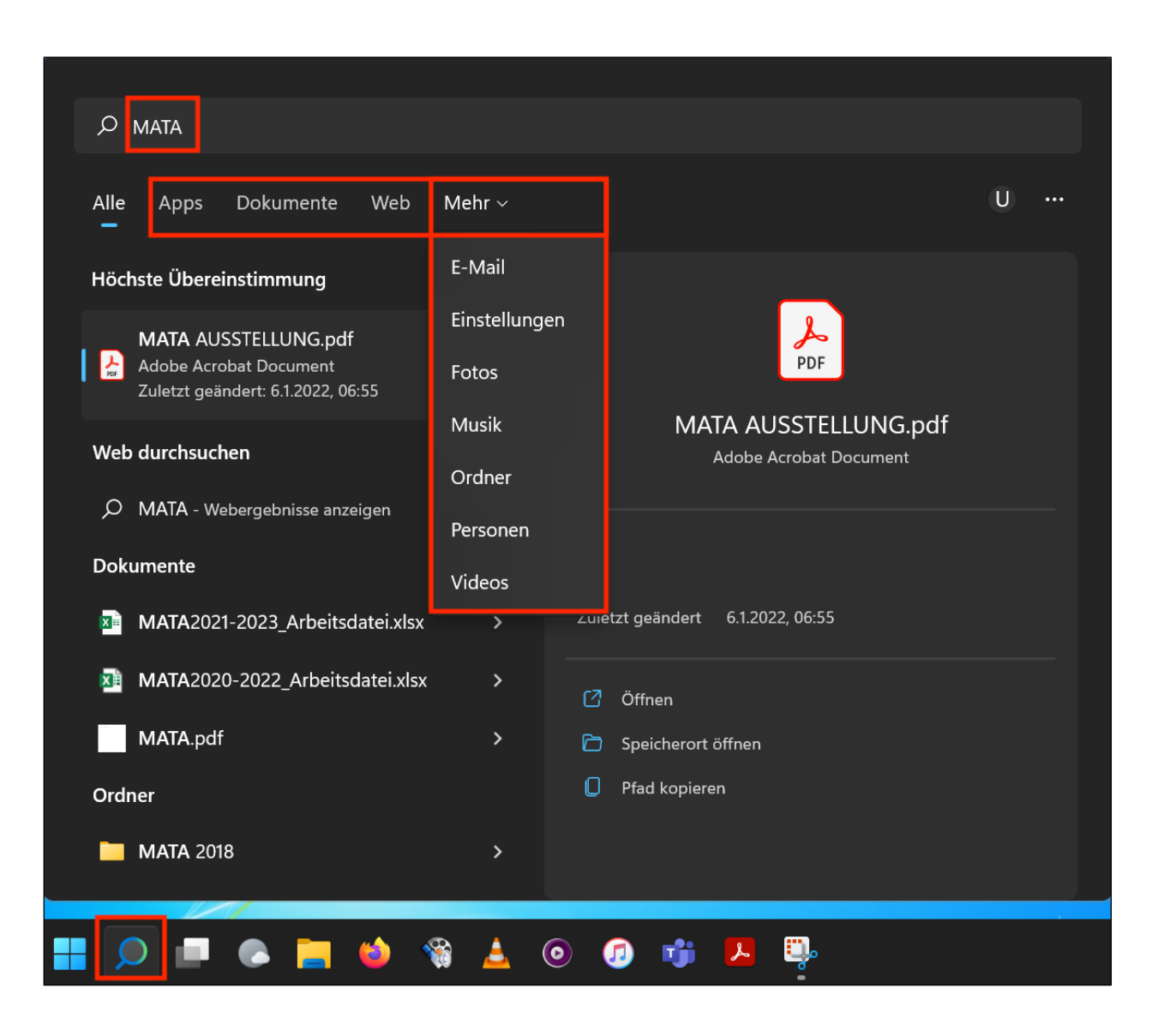

## Aufgabe 5: Teste kurz die Suche aus.

*Hinweise:* 

- Auch das Lostippen im Startmenü startet die Suche.
- Die Suche ist für den Programmstart und für lokale Dateien zu gebrauchen bzw. sinnvoll.
- Die Suchergebnisse kann man via "Mehr" mit weiteren Filtern (z.B. "Fotos") weiter eingrenzen (vgl. links).
- Mehr Info für Interessierte:

[https://www.pctipp.ch/praxis/windows/richtig](https://www.pctipp.ch/praxis/windows/richtig-suchen-unter-windows-10-so-gehts-2001688.html)suchen-unter-windows-10-sogehts-2001688.html

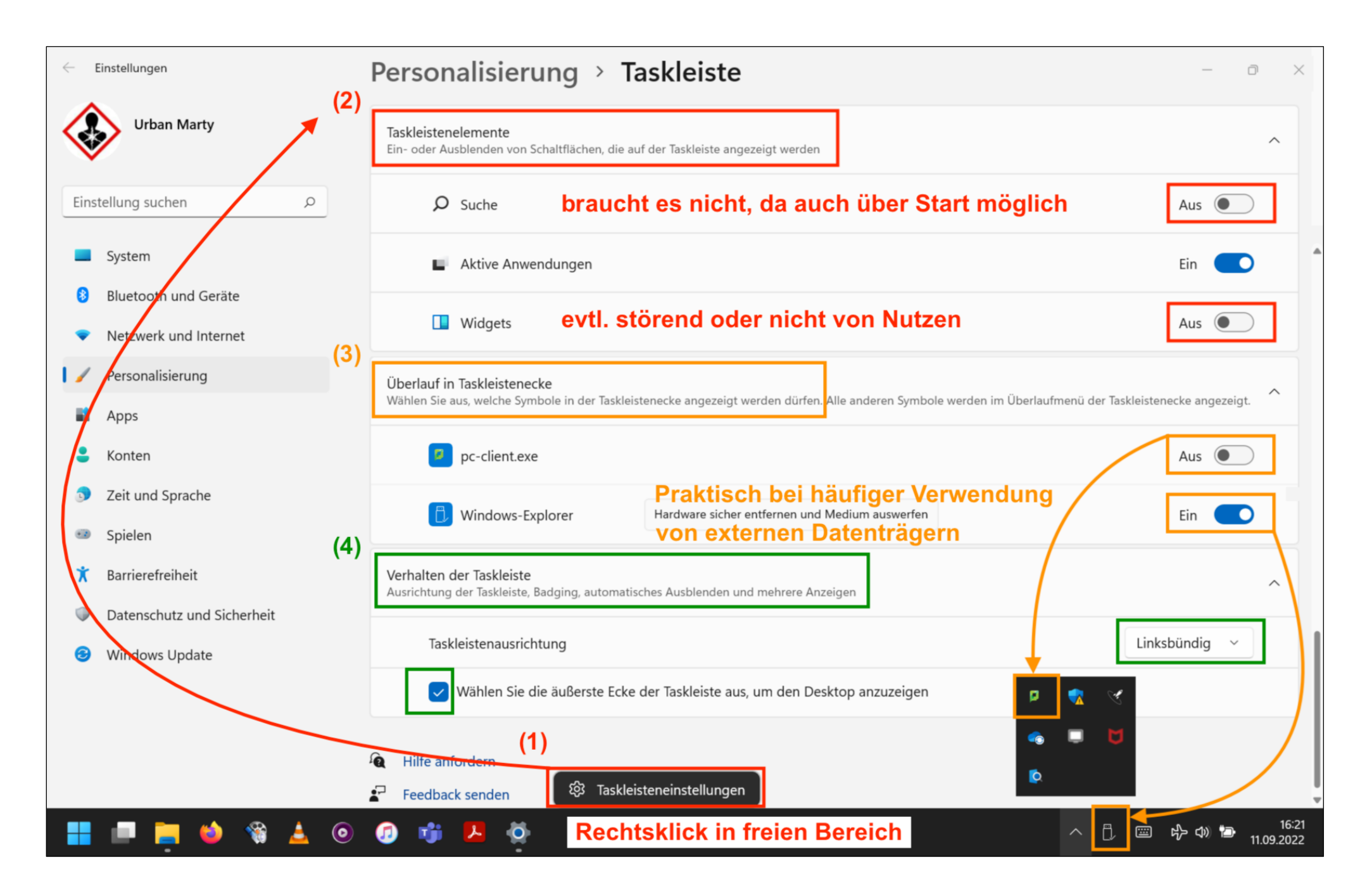

#### **Fenster-Management**

#### **Taskansicht (Aktive Anwendungen)** (Windows-Taste + Tab-Taste)

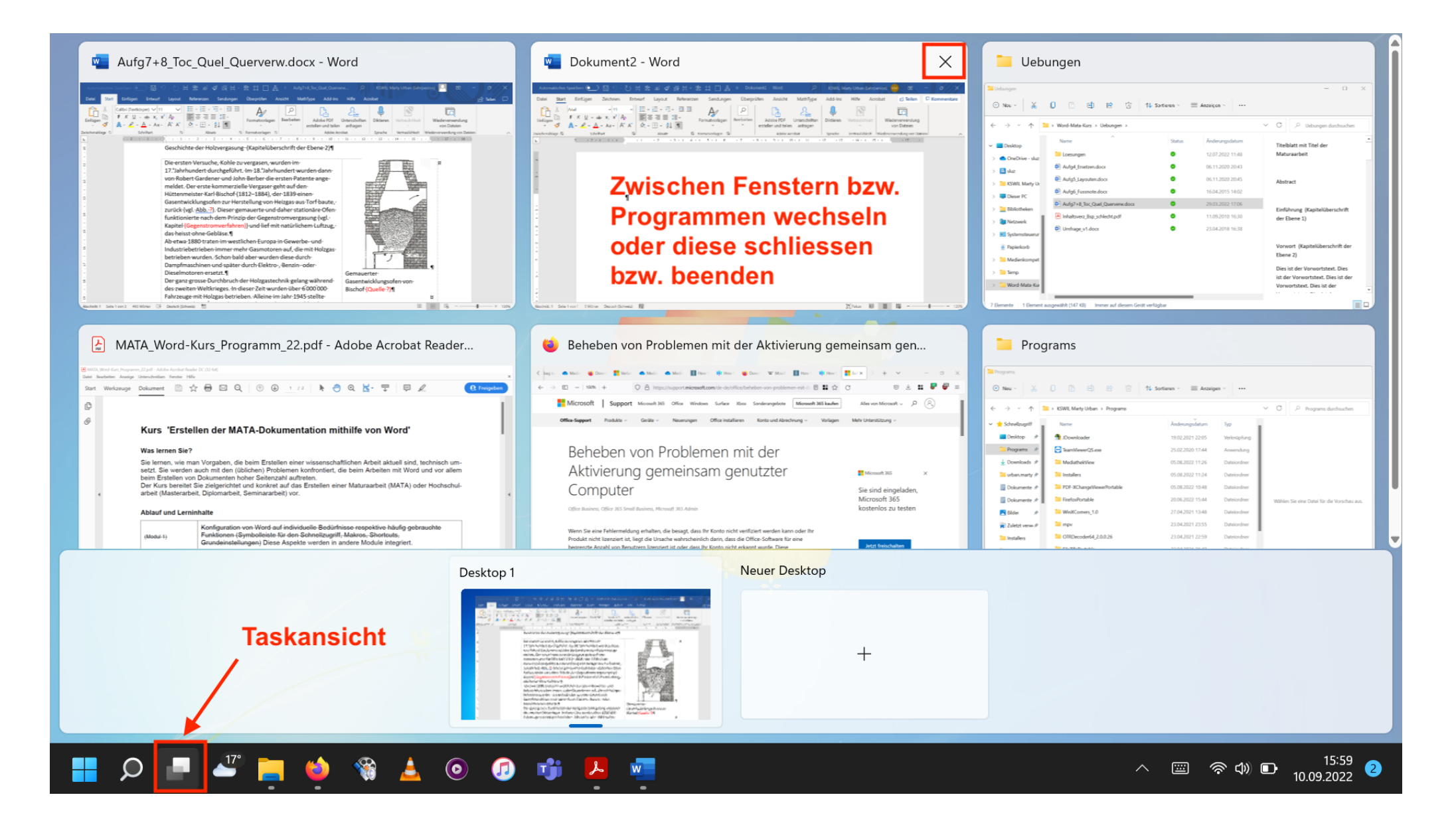

**Taskansicht (Aktive Anwendungen)** (Windows + Tab oder Alt + Tab)

#### Aufgabe 7:

Öffne zwei Word-Dokumente, ein PDF-Dokument (z.B. dieses File), ein Explorer-Fenster und ein Webbrowser-Fenster (z.B. Edge). Es können auch andere Programme/Dokumente gestartet werden – es geht nur darum, dass mehrere Programmfenster offen sind:

- (a) Mit der Taskansicht (Klick auf Symbol in der Taskleiste oder mit "Windows + Tab") kann nun zwischen den verschiedenen Fenstern gewechselt werden, indem man mit der Maus das gewünschte Fenster anklickt (vgl. Screenshot auf der Seite zuvor).
- (b) Teste auch die effizientere Methode "Alt + Tab": Die Alt-Taste bleibt gedrückt, und durch wiederholtes Drücken der Tab-Taste wechselt man zum gewünschten Fenster. Will man wiederholt zwischen 2 Programmen wechseln (z.B. bei einer Copy-Paste-Aktion zwischen Webbrowser <-> Word), drückt man jeweils Alt + Tab (ohne die Alt-Taste gedrückt zu halten).
- (c) Schliesse aus der Taskansicht heraus ein Fenster.

#### Aufgabe 8:

Von Aufgabe 7 her sind einige Fenster offen, die andere verdecken oder sich überlappen, was den Desktop unübersichtlich macht. Statt Fenster zu schliessen, kann man mit "Windows + Home-Taste" nur das aktive Fenster anzeigen und die restlichen Fenster ausblenden lassen. Überprüfe dies, indem du ein Explorer-Fenster in den Vordergrund holst und die anderen Fenster durch den erwähnten Tastaturbefehl ausblenden lässt.

**Nur Desktop anzeigen** (Windows-Taste + D ; "D" für Desktop)

#### Aufgabe 9:

Öffne ein Word-Dokument und fahre mit der Maus ganz in die rechte untere Ecke, bis die Anzeige "Desktop anzeigen" erscheint. Klicke dann auf die Fläche, so dass der Desktop erscheint.

Wechsle nun zurück zum Word-Dokument und betätige den Tastaturbefehl "Windows-Taste + D". Drücke erneut "Windows-Taste + D".

## **Fenster-Management**

#### **Zwei Fenster bildschirmfüllend nebeneinander einrasten lassen (Windows-Taste + Pfeil links/rechts)**

Aufgabe 10:

Dokument1 - W. KSWIL: Marty Urban (Lehrperson) KM 困  $\Box$  $\langle$  Paralle **D** Panter • KS Wil digibag  $\times$  > +  $\Box$ Start Einfüc Zeichi Entwu Lavou Refere Sendu Überr Ansici Math Add-I Hilfe Acrob Datei  $\leftarrow$   $\rightarrow$   $\Box$   $\bigcirc$   $\Box$  https://mobile.kswillisau.ch/digibag/digibag ĥ  $\triangle$  $\equiv$  $\varphi$  $\bigcirc$  $A\!\!\!\!\!\!\!/\,\,\,$ Schriftart Absatz Formatvorlagen **Maus kurz über** Adobe Einfügen Bearbeiten Diktieren Vertraulichkei **KANTONSSCHULE**  $\mathscr{A}$ Acrobat \ **Maximierungs-**.<br>עם ...wischenabl Formatvorlagen I Sprache Vertraulichkeit symbol halten.  $\overline{2}$  $\overline{1}$  $\overline{4}$ **Digibag** bis Einrastoptionen erscheinen last modi Filename KR **BYOD** COPE und Schulclient **Grafik Kommunikation** Notizen **Learnstick-SoftwareUpdates MsOffice Multimedia** C365-Schulplattform **D** Publishing **Neb-Dienste** Entzippen Anleitung.pdf 25.06.21 276 Abschnitt: 1 Seite 1 von 1 1 Wort UV  $[$   $[$   $]$   $[$   $]$   $[$   $]$   $[$   $]$   $[$   $]$   $[$   $]$   $[$   $]$   $[$   $]$   $[$   $]$   $[$   $]$   $[$   $]$   $[$   $]$   $[$   $]$   $[$   $]$   $[$   $]$   $[$   $]$   $[$   $]$   $[$   $]$   $[$   $]$   $[$   $]$   $[$   $]$   $[$   $]$   $[$   $]$   $[$   $]$   $[$   $]$   $[$   $]$   $[$   $]$   $\triangle$   $\odot$  0  $\ddot$ △ 圖 令 (10.09.2022)  $\blacksquare$   $\circ$   $\blacksquare$  $\frac{17^{\circ}}{2}$  $\bullet$ 

Positioniere ein Webbrowser-Fenster (z.B. Edge) ganz am linken Bildschirmrand, so dass es einrastet und wähle dann ein Word-Fenster aus der Auswahl aus. Dein Resultat sollte wie die Abbildung links aussehen. Bei Interesse kannst du die gleiche Aktion mit den Tastaturbefehlen wiederholen.

*Hinweis:* Durch Drücken auf das Maximieren-Symbol in der rechten oberen Ecke eines Fensters kann das Einrasten aufgehoben werden.

# **Explorer** (Win + E ; "E" für Explorer)

#### **Häufig genutzte Ordner in den Schnellzugriff einbinden**

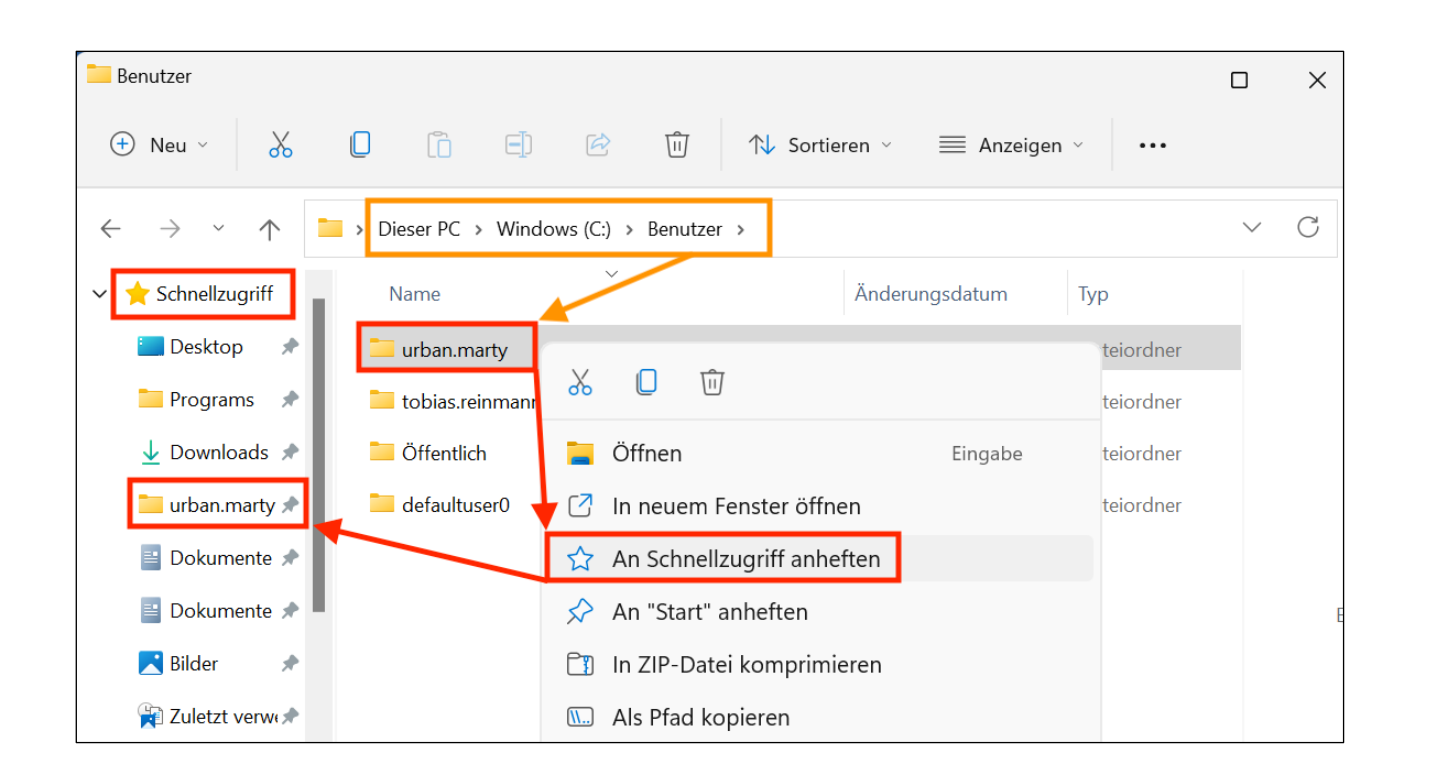

## **Zweites Explorer-Fenster öffnen**

"Ctrl + Doppelklick" auf ein Verzeichnis: öffnet Verzeichnis in 2. Fenster "Ctrl + N": interty of the attendance of the contract of the contract of the contract of the contract of the c "Windows-Taste + E": öffnet zweites Fenster in der Default-Ansicht

#### *Hinweis:*

Das Hinzufügen geht auch via Weitere Infos (...) oder durch Ziehen des Ordners mit der Maus an die gewünschte Stelle im Schnellzugriff:

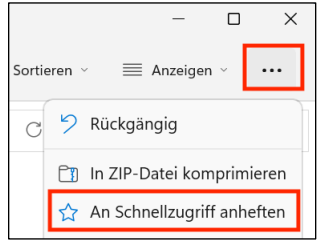

## Aufgabe 11:

Füge einen wichtigen Ordner deiner Wahl dem Schnellzugriff hinzu (z.B. das Benutzer-Verzeichnis, vgl. Beispiel). Öffne einen Ordner mit Ctrl-Doppelklick in einem zweiten Fenster.

#### **Dateieigenschaften** (Alt + Enter)

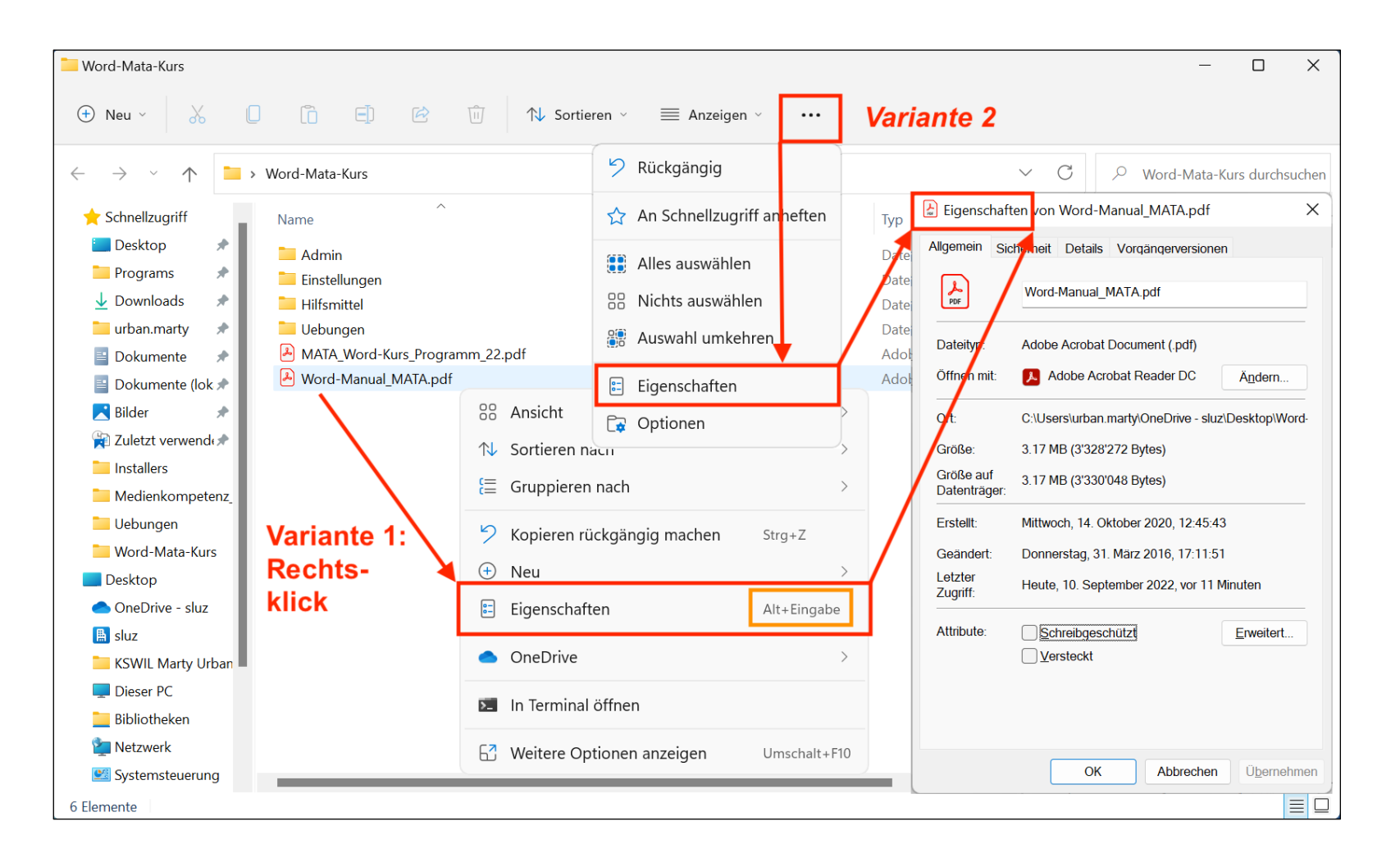

Aufgabe 12: Rufe über die Eigenschaften die Grösse einer Datei (z.B. eines PDF-Files) und eines Ordners deiner Wahl ab.

#### **Speicherorte: Zu den zuletzt verwendeten Ordnern wechseln**

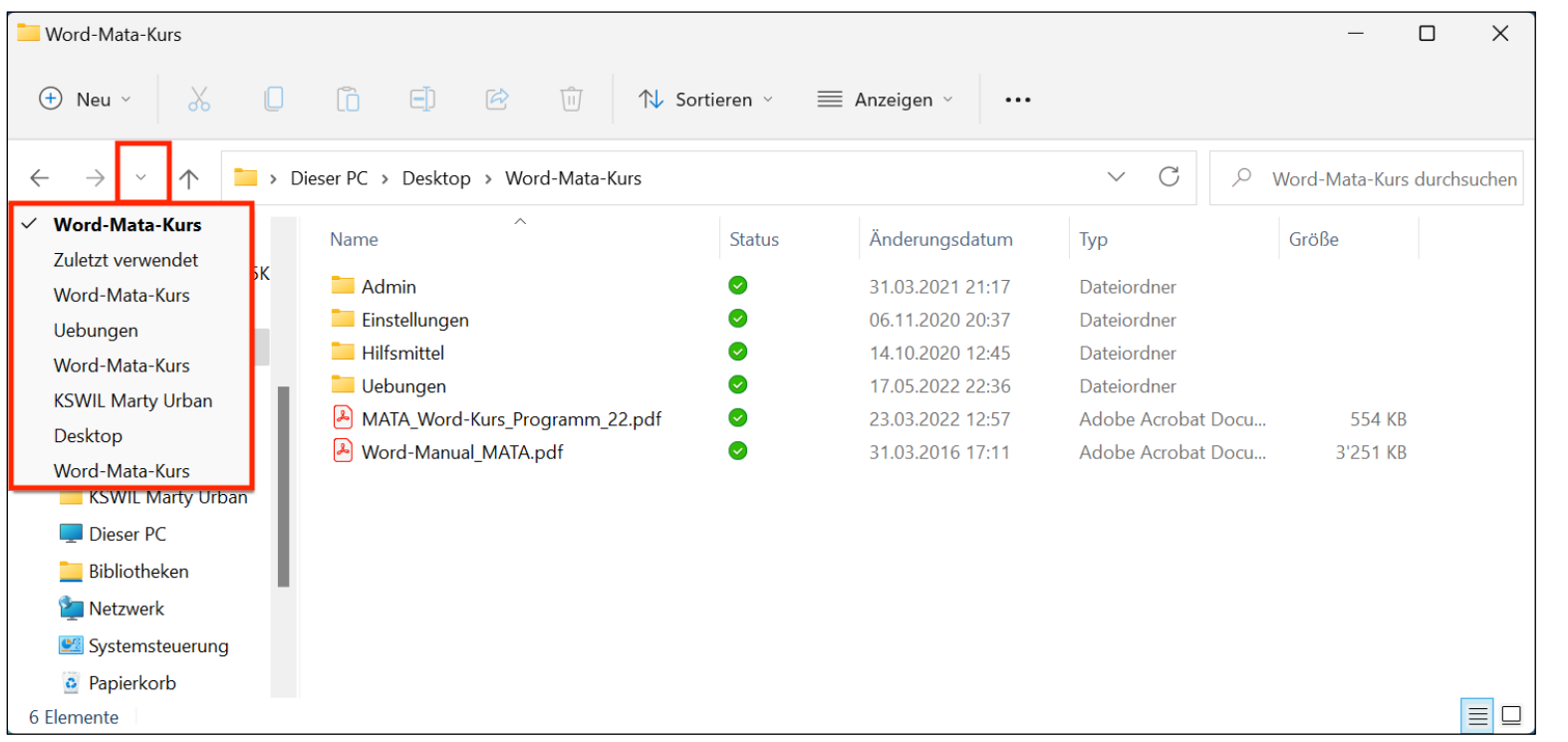

Aufgabe 13:

Öffne nacheinander einige Verzeichnisse (Ordner).

Rufe nun die zuletzt verwendeten Ordner auf und wechsle zu einem Ordner deiner Wahl.

#### **Optionen nur via Rechtsklick** (Das Menüband "Start" aus Windows 10 gibt es nicht mehr.)

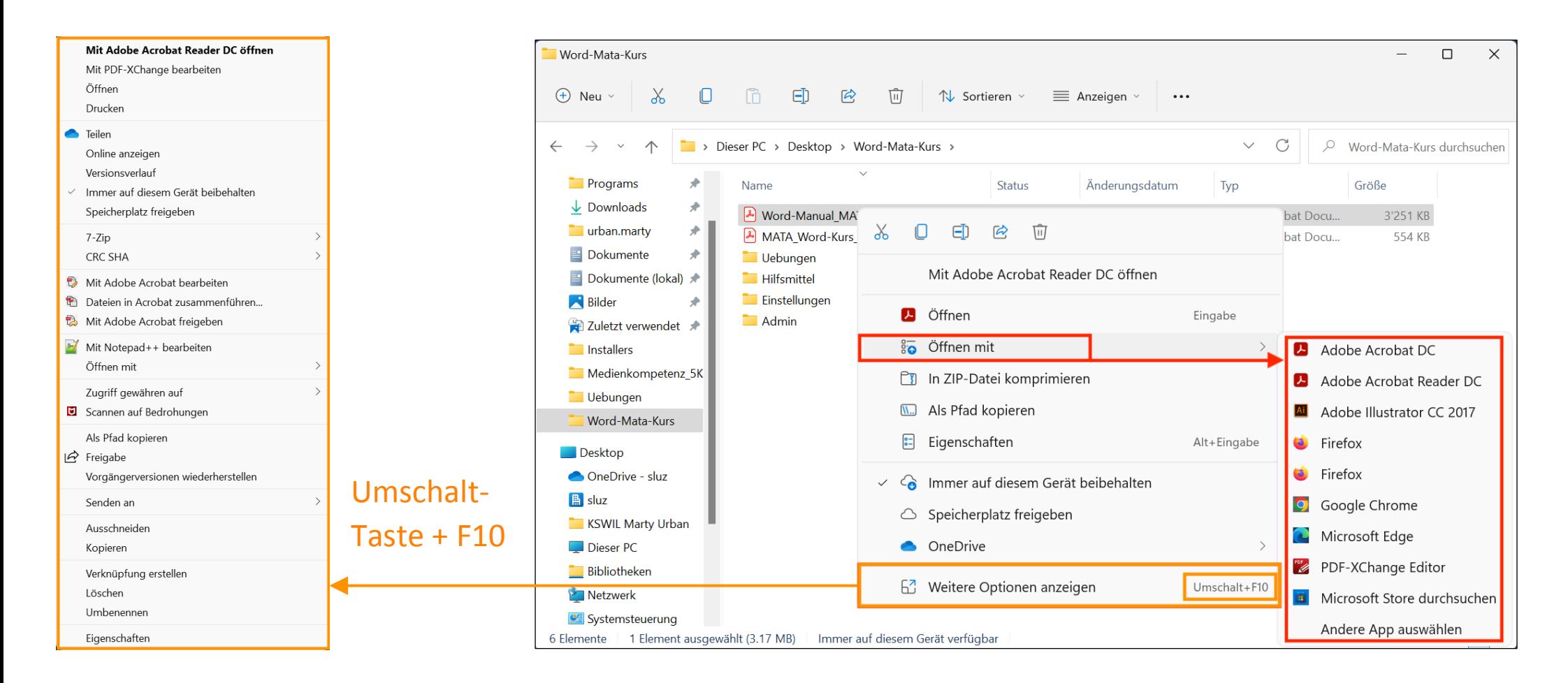

Aufgabe 14: Mach einen Rechtsklick auf eine PDF-Datei und verschaffe dir einen Überblick über die Explorer-Optionen und die weiteren Optionen. Überprüfe nun, mit welchen anderen Programmen eine JPG-Bilddatei sich auch öffnen liesse (Befehl "Öffnen mit" verwenden).

**Layout- und Ansichtsoptionen** (Das Menüband "Ansicht" aus Windows 10 gibt es nicht mehr.)

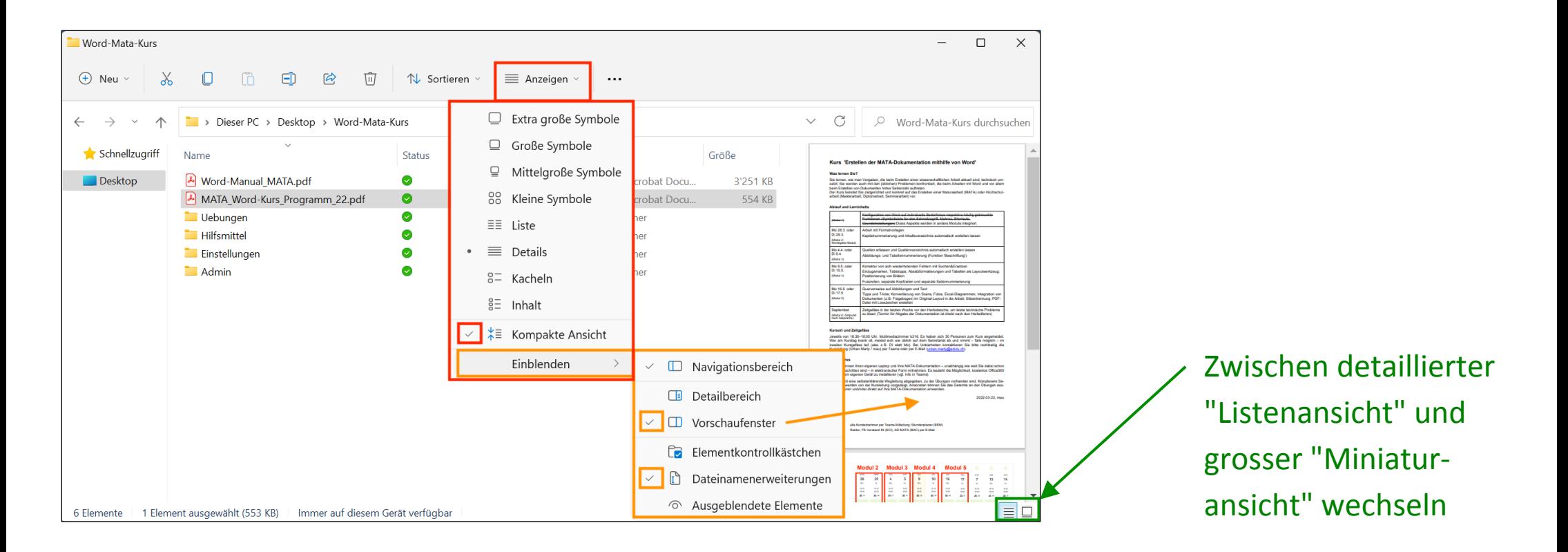

## Aufgabe 15: Verschaffe dir einen Überblick über die Einstellungsmöglichkeiten:

- (a) Gehe die verschiedenen Ansichten ("Details", "Liste") durch und stelle bei Bedarf auf "Kompakte Ansicht" um.
- (b) Blende dann das Vorschaufenster ein und stelle sicher, dass alle "Dateinamenerweiterungen" (und damit Endungen wie \*.exe oder \*.zip) angezeigt werden.

**Bild-Optionen Cometage Cometage Cometage Cometage Cometage Cometage Cometage Cometage Cometage Cometage Cometa** 

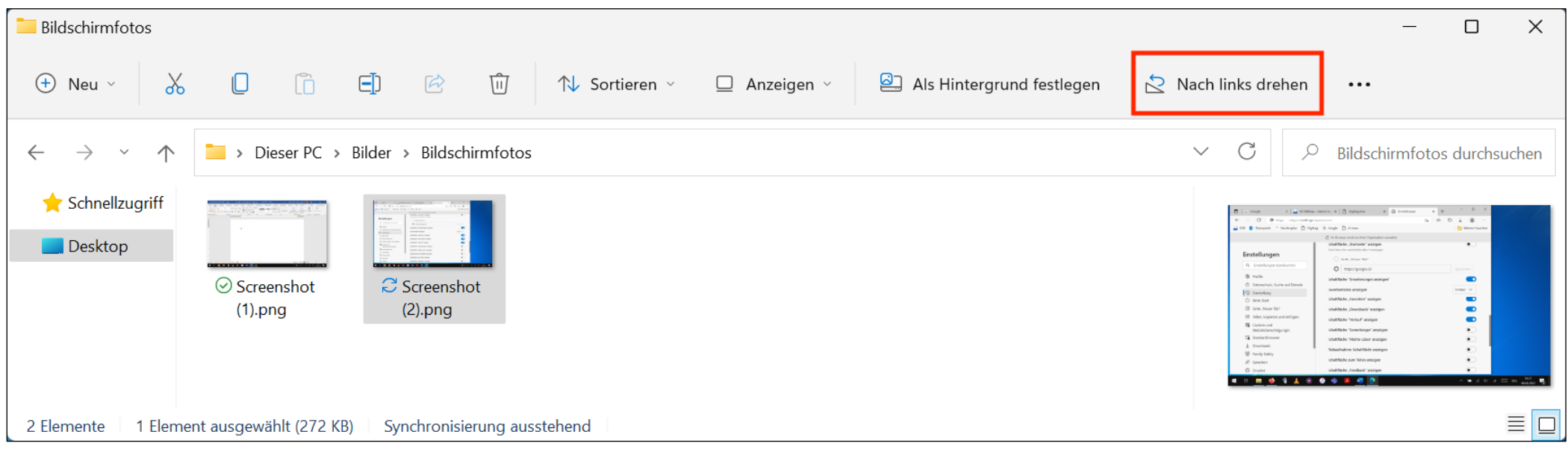

## Aufgabe 16:

- (a) Öffne einen Ordner mit Bildern: Selektiere nun ein Bild und drehe es.
- (b) Doppelklicke auf das erste Bild, um alle Bilder eines Verzeichnisses als Diashow im Programm "Fotos" zu sehen.

## **ZIP-komprimierte Dateien** (Das Menüband "Tools für komprimierte Ordner" gibt es nicht mehr.)

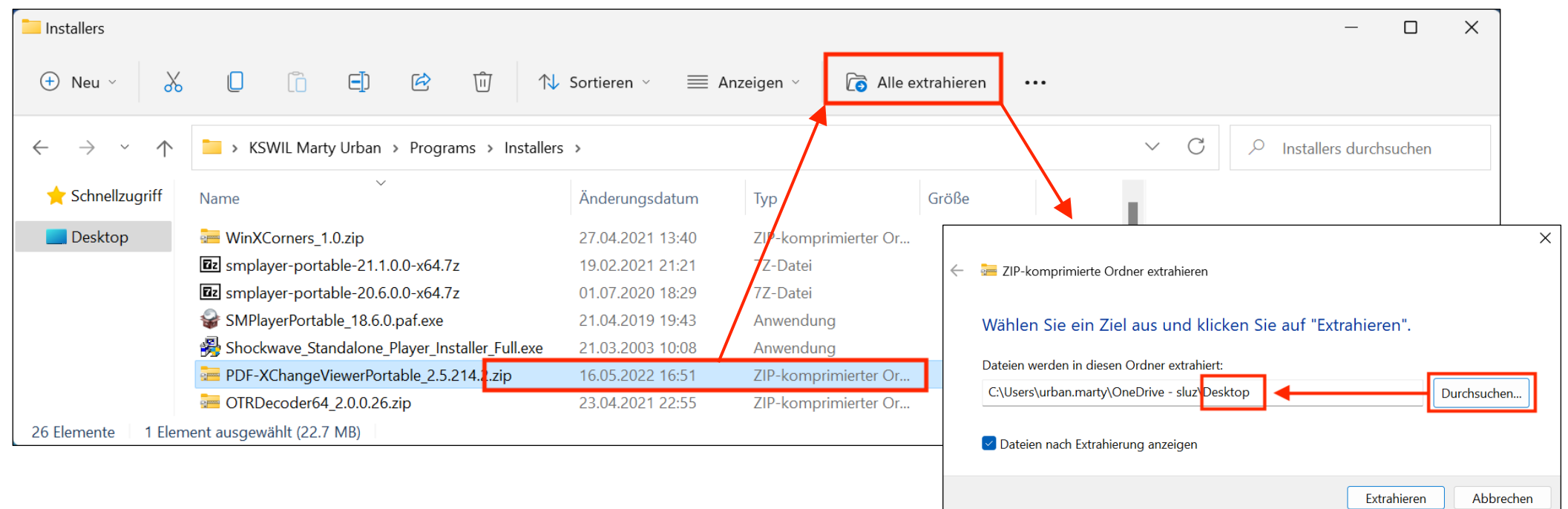

## Aufgabe 17:

Selektiere einen ZIP-komprimierter Ordner und extrahiere den Ordner auf dem Desktop.

*Achtung:* Wenn man stattdessen die ZIP-Datei doppelklickt, wird deren Inhalt angezeigt, aber die enthaltenen Dateien werden nicht dekomprimiert (Programme sind so nicht lauffähig). Will man nur eine einzelne Datei daraus entpacken, kann man diese mit der Maus auf den Desktop ziehen (dabei wird sie dekomprimiert).

**Suche** (Ctrl + E: springt direkt zum Suchfeld ; "E" für Explorer-Suche)

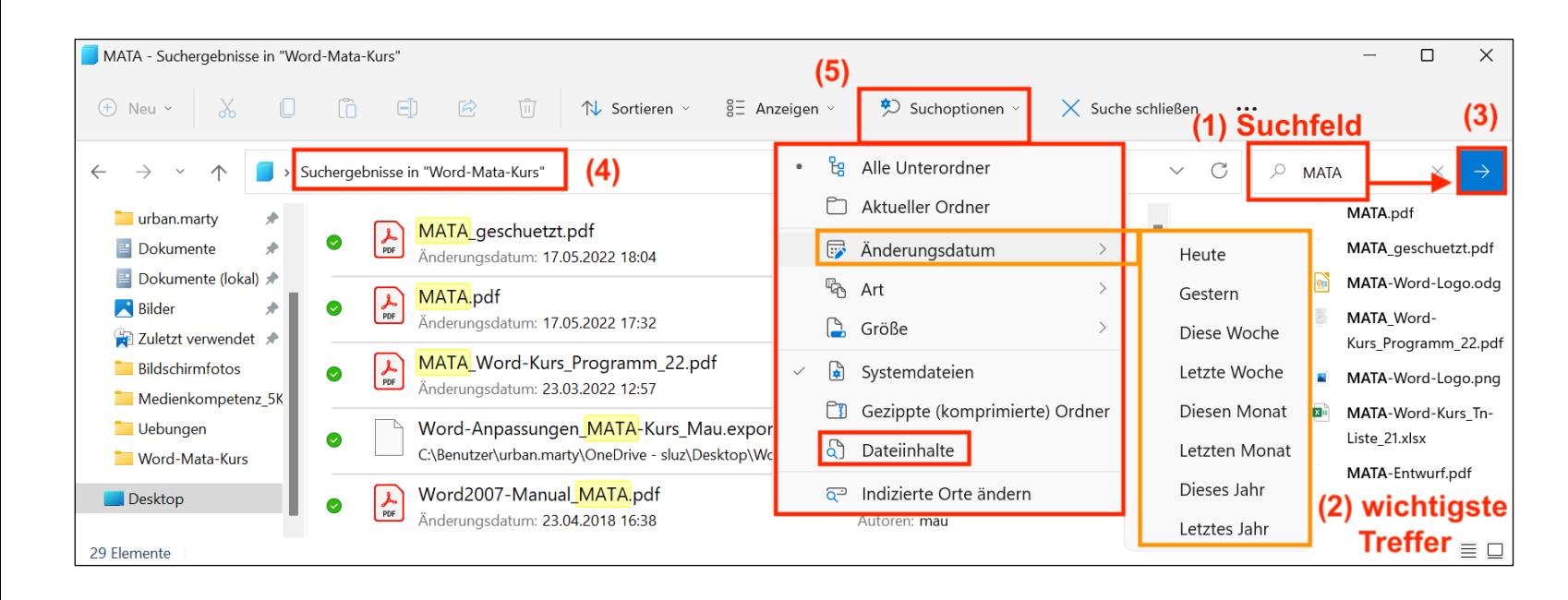

# Mehr Info zu den Filtern:

[https://www.pctipp.ch/praxis/](https://www.pctipp.ch/praxis/windows/so-funktioniert-windows-suche-besser-2612644.html?ganzseitig=1) windows/so-funktioniertwindows-suche-besser-2612644.html?ganzseitig=1

## *Hinweise*

- Es wird in dem Verzeichnis gesucht, in dem man sich gerade befindet. Soll also z.B. im ganzen Benutzerverzeichnis gesucht werden, muss man zuerst im Explorer dahin wechseln, oder man verwendet besser gleich die Suche via Taskleiste (Windows-Taste + Suchbegriff).
- Aufgabe 18: Verschaffe dir kurz einen Überblick über die Möglichkeiten des Verfeinerns der Suche ("Dateiinhalte", "Art", "Änderungsdatum").

## **Präsentation via Beamer**

## Windows + P (Windows-Taste + P ;  $"P"$  wie Präsentation)

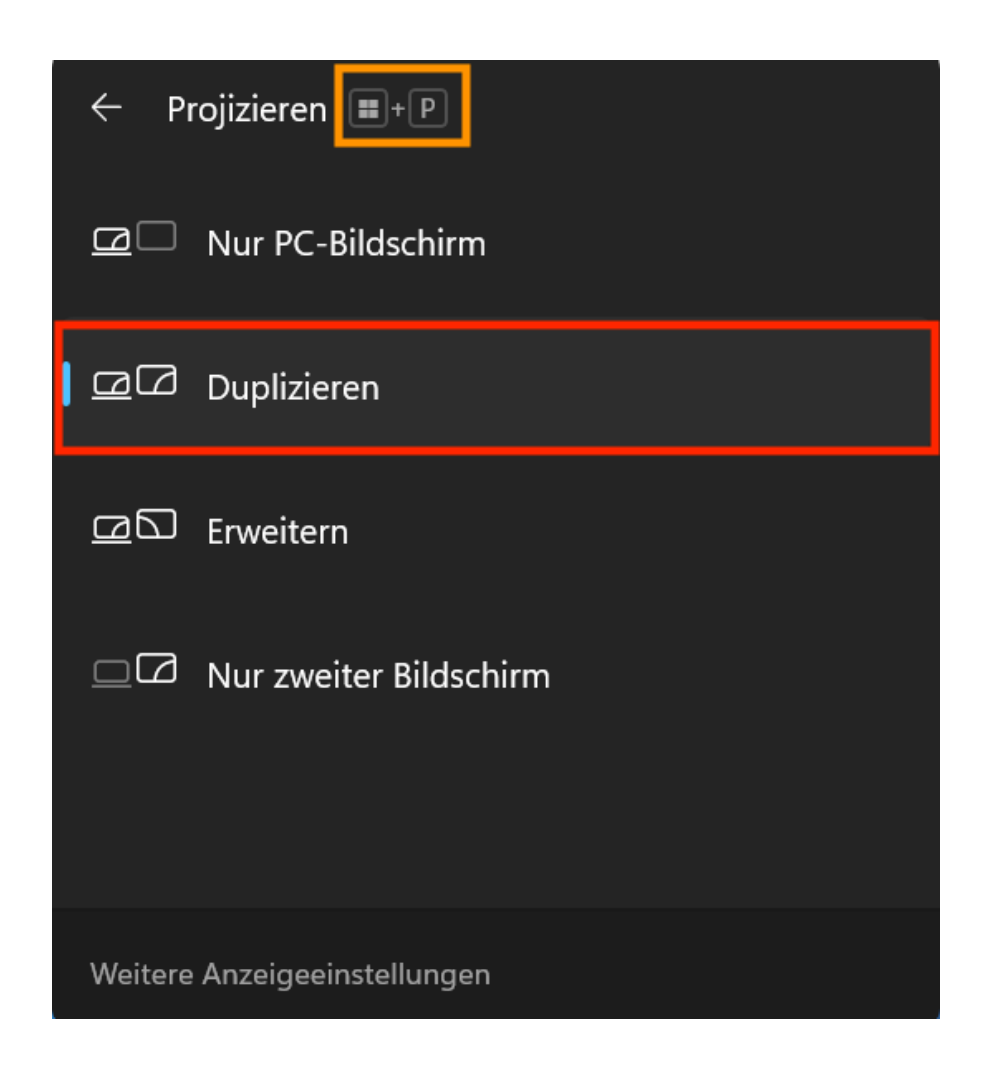

#### *Hinweis:*

• nur nötig falls Anzeige via Beamer nicht automatisch klappt; üblich ist der Modus "Duplizieren".

Aufgabe 19: Rufe die rechte Anzeige durch Drücken von "Windows  $+ P$ " auf ).

#### **Tab-Management**

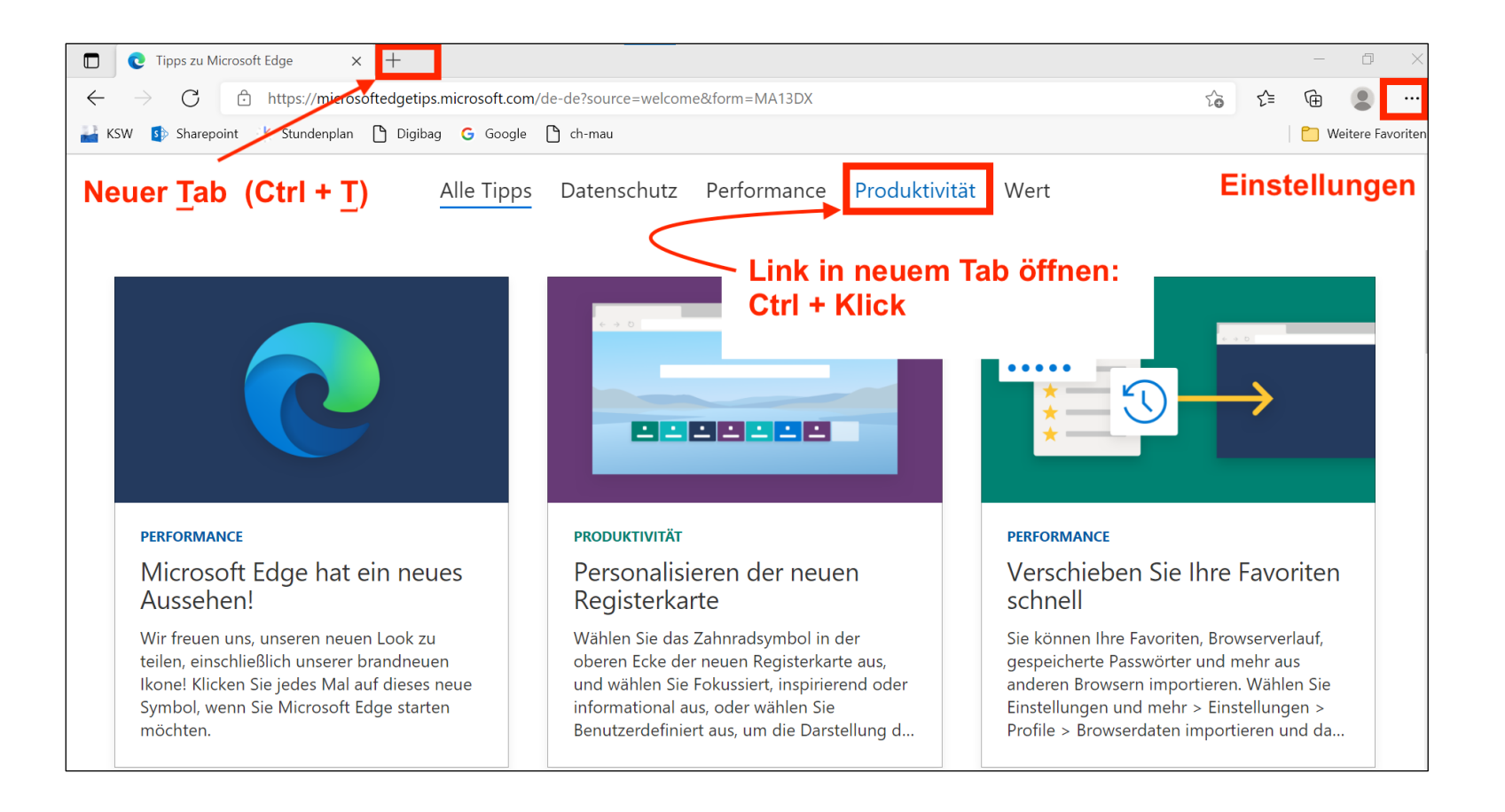

- Alternativ kann z.B. "Firefox" oder "Chrome" als Webbrowser verwendet werden.
- Wer Wert auf Datenschutz legt, installiert ein Browser wie "Firefox" oder "Brave". Die folgenden Einstellungen sind dort analog möglich.

## Aufgabe 20:

Offne die KSW-Homepage in einem neuen Tab und lasse eine verlinkte Seite (z.B. Dokumente) in einem neuen Tab öffnen: <https://kswillisau.lu.ch>

#### **Startseite festlegen**

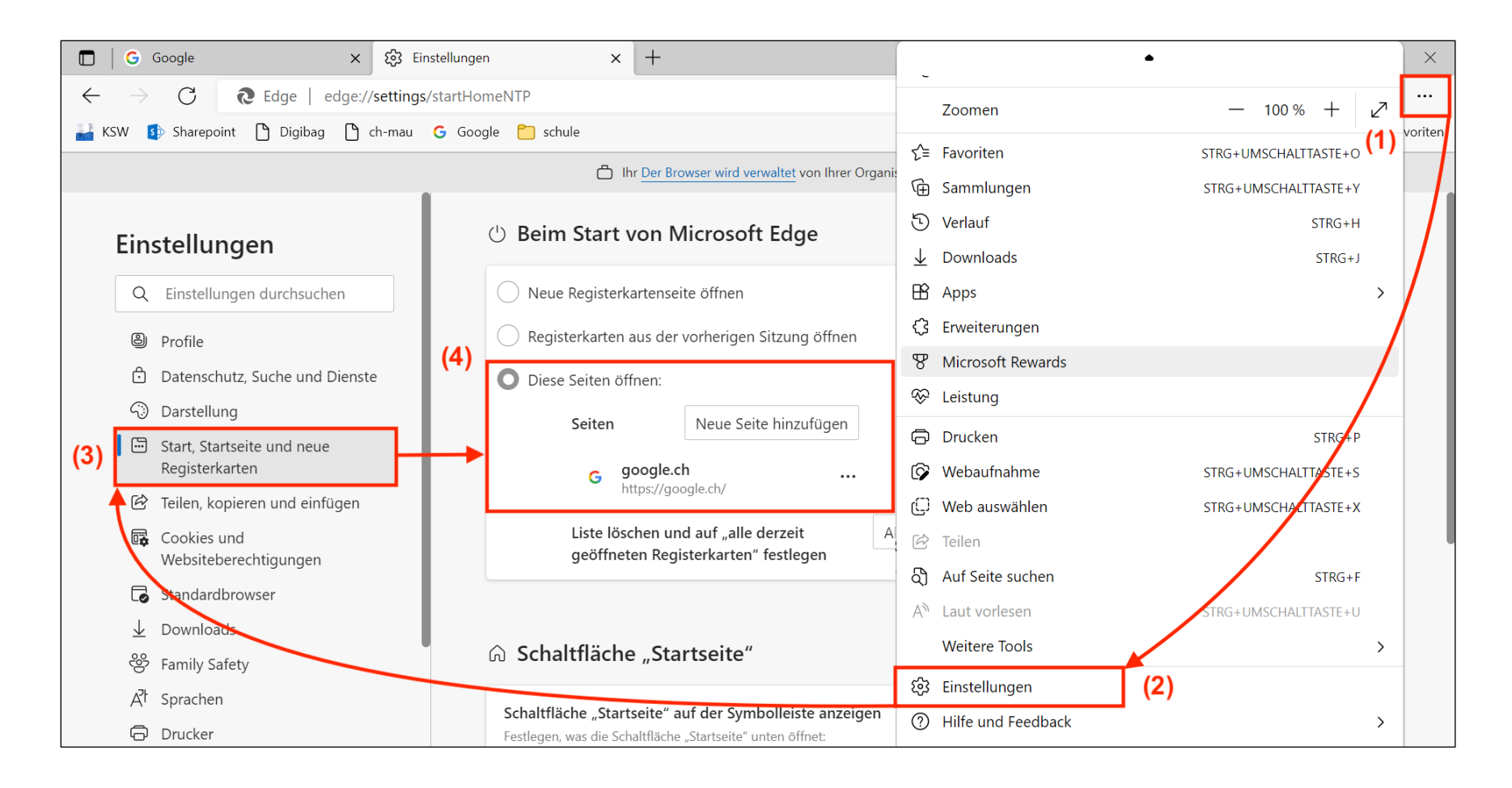

Aufgabe 21: Lege bei Bedarf eine Startseite deiner Wahl fest (ansonsten ist die Option "Registerkarten aus der vorherigen Sitzung öffnen" zu empfehlen, wodurch alle Tabs der letzten Browser-Session wieder geöffnet werden).

#### **Favoriten (Lesezeichen) in der Favoritenleiste speichern** (CTRL + D ; "D" für Dearest Links)

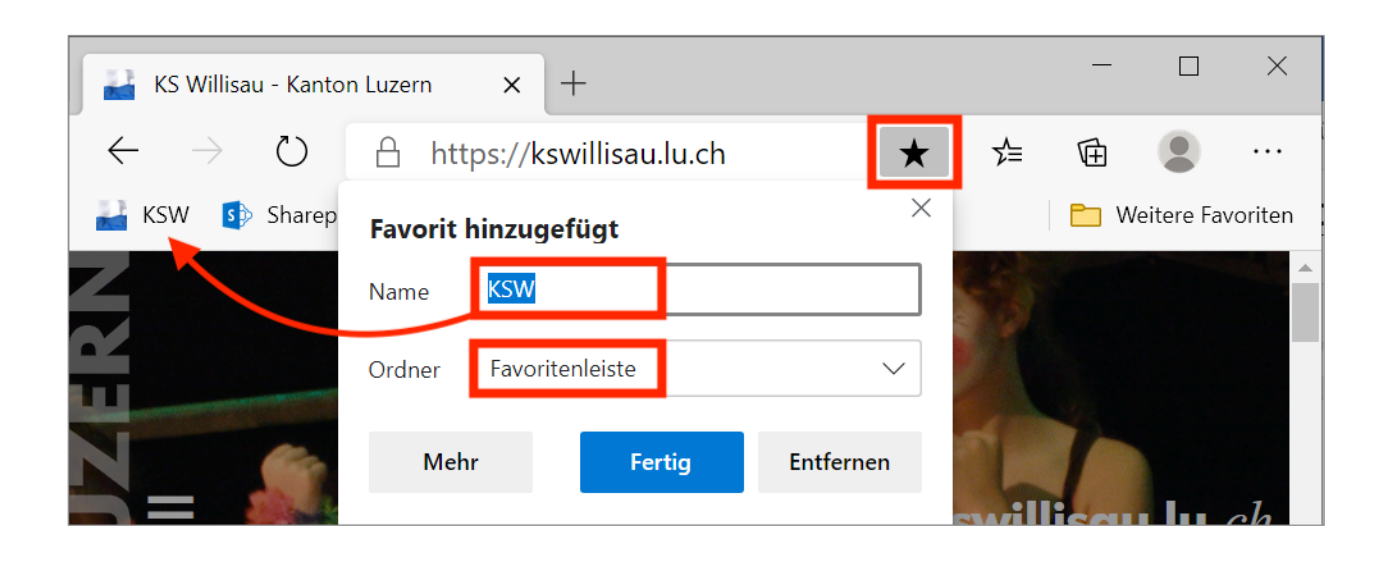

*Hinweise:*

- Wie man die Favoritenleiste sichtbar macht, steht auf der nächsten Seite.
- Häufig benötigte Favoriten kommen in die "Favoritenleiste", für selten benötigte Favoriten wählt man "Weitere Favoriten" als Speicherort aus.

Aufgabe 22:

Öffne über die KSW-Homepage die Webseite "Digibag KSW" und eine andere nützliche Seite und füge diese als Favoriten hinzu.

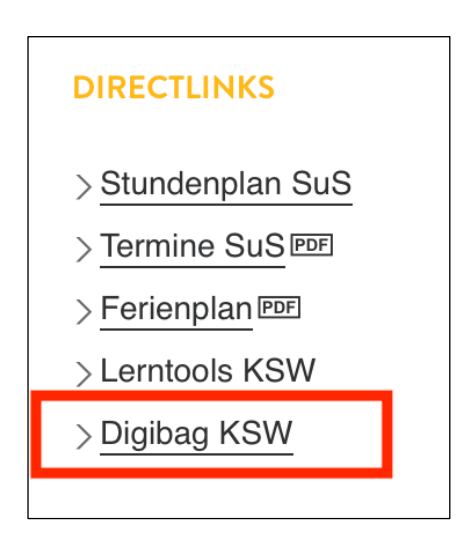

## **Favoritenleiste immer anzeigen** (einmalige Einstellung)

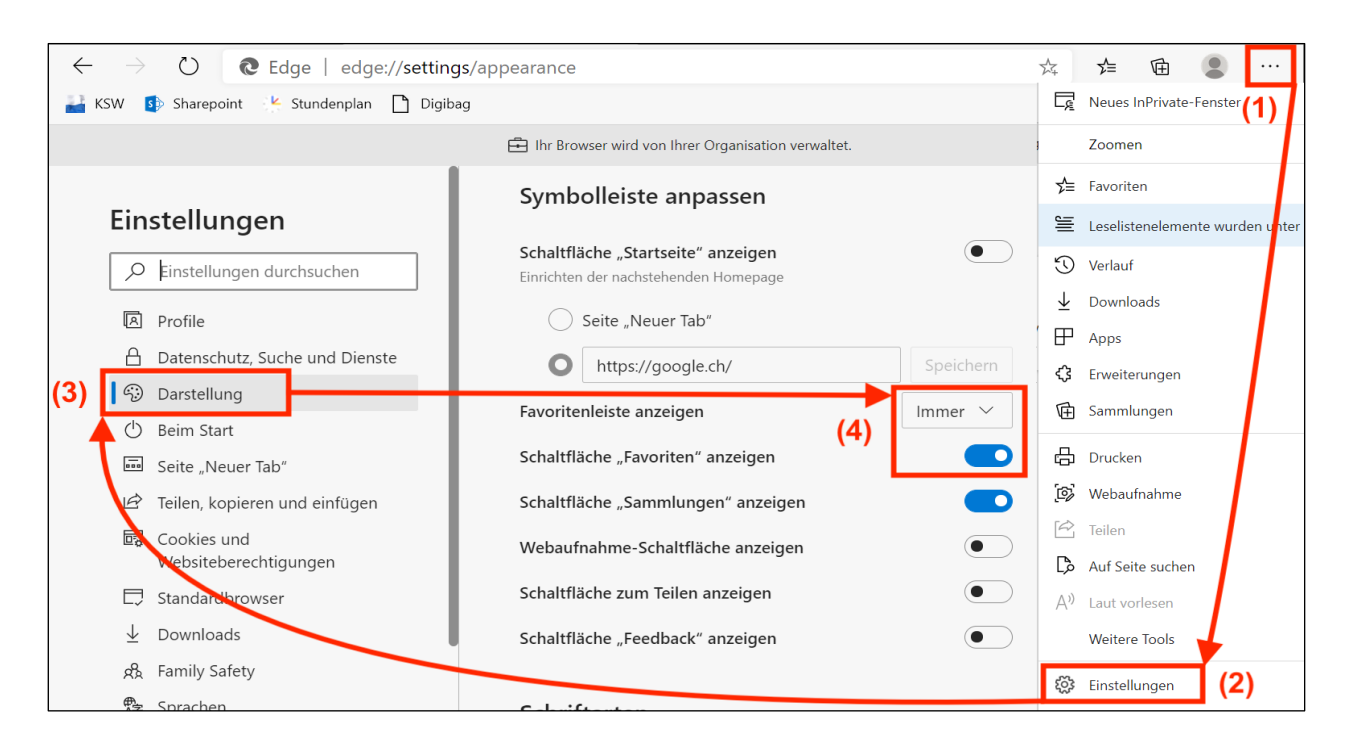

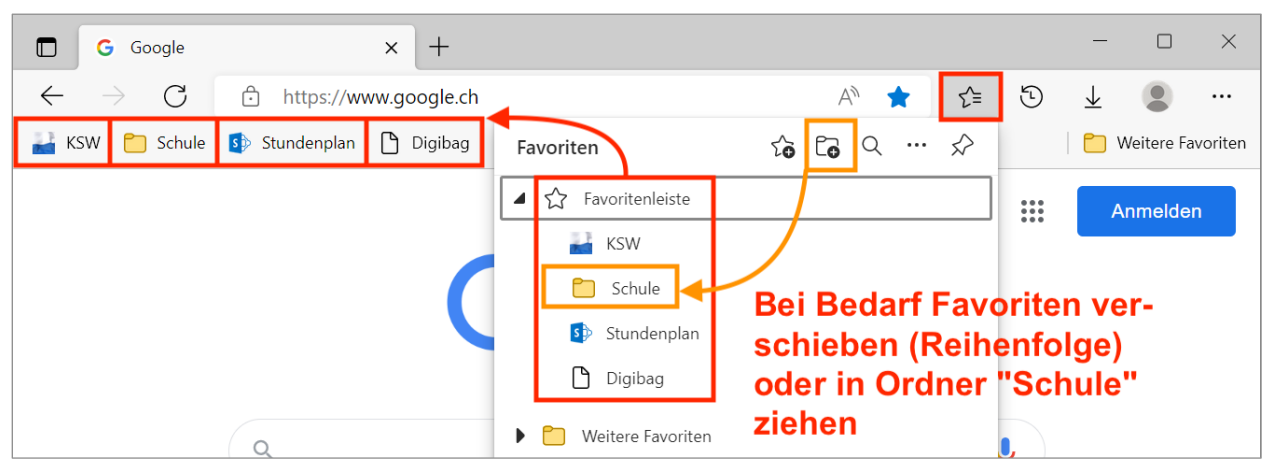

#### Aufgabe 23:

Lass die Favoritenleiste immer anzeigen (vgl. Abb. oben) und lass dir die Favoriten anzeigen (vgl. Abb. unten) und probiere einige der folgenden Änderungsmöglichkeiten aus.

## *Änderungsmöglichkeiten:*

- Mit der Maus: Reihenfolge der Favoriten
- Via Rechtsklick oder  $\leq$ : Name, Adressen der Favoriten
- Via Rechtsklick oder  $\leq$  neuer Ordner (z.B. "Schule") in Favoritenleiste, wo alle Schulfavoriten abgelegt werden.

## **Schaltfläche "Downloads" und "Verlauf" anzeigen (einmalige Einstellung)**

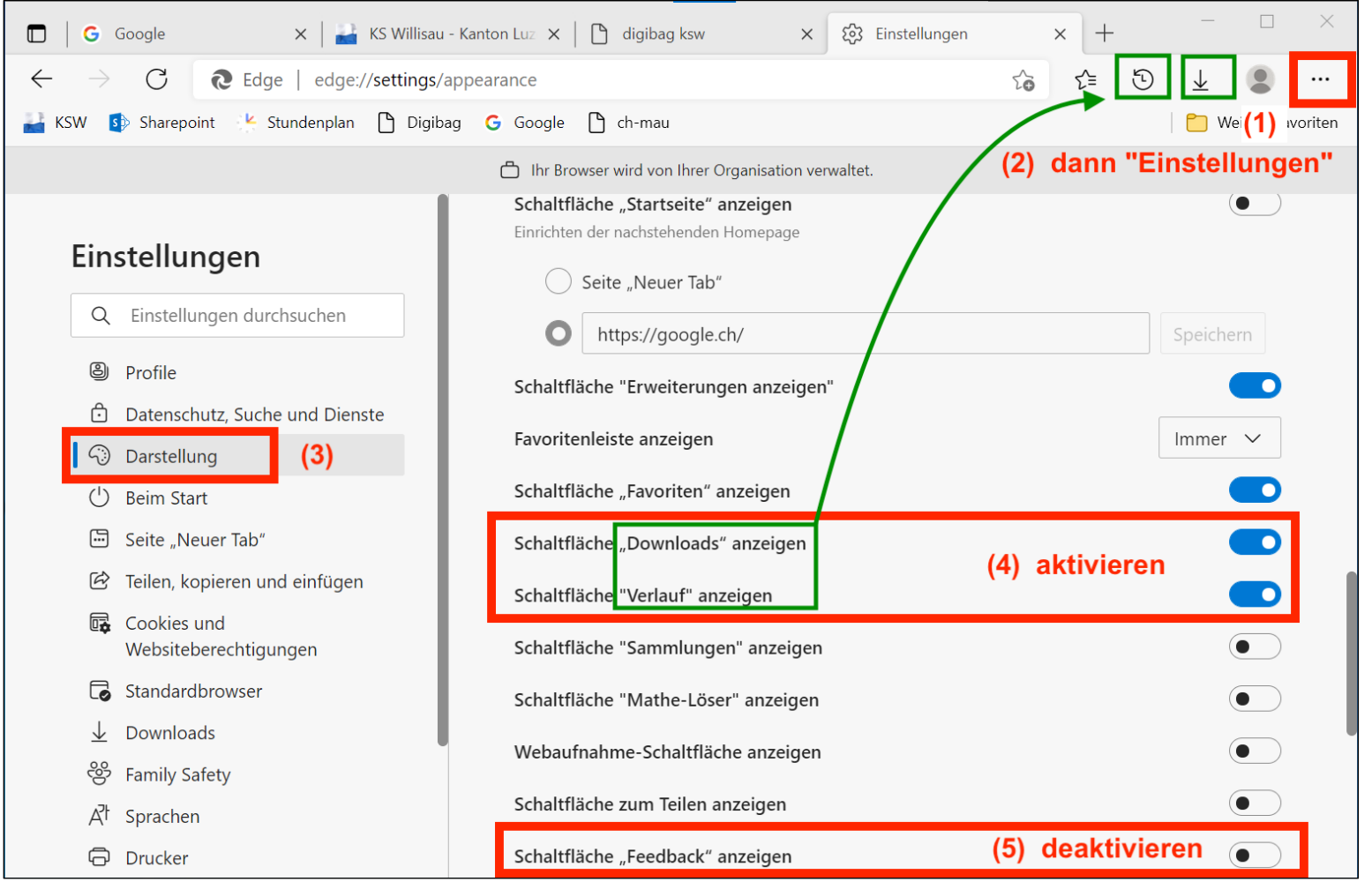

Aufgabe 24:

Lass häufig benötigte Funktionen per Schaltfläche anzeigen und nicht benötigte entfernen (links siehst du entsprechende Empfehlungen). Rufe über das entsprechende Symbol den "Verlauf", d.h. die Liste der bisher besuchten Webseiten auf.

## **Programmübergreifende Tastaturbefehle**

- Copy-and-Paste: "Ctrl +  $C''$  und "Ctrl + V" ("C" für Copy)
- 
- 
- 

• Suchen/Finden: "Ctrl + F" ("F" für Finden; auch um Webseiten zu durchsuchen)

• Screenshot: "Win + Umschalt + S" (" $S$ " für Screenshot; Bildschirmbereich ausschneiden)

• Weitere Tastaturbefehle auf "Lerntools": <https://media.kswillisau.ch/00/mlearning/winTasten.html>

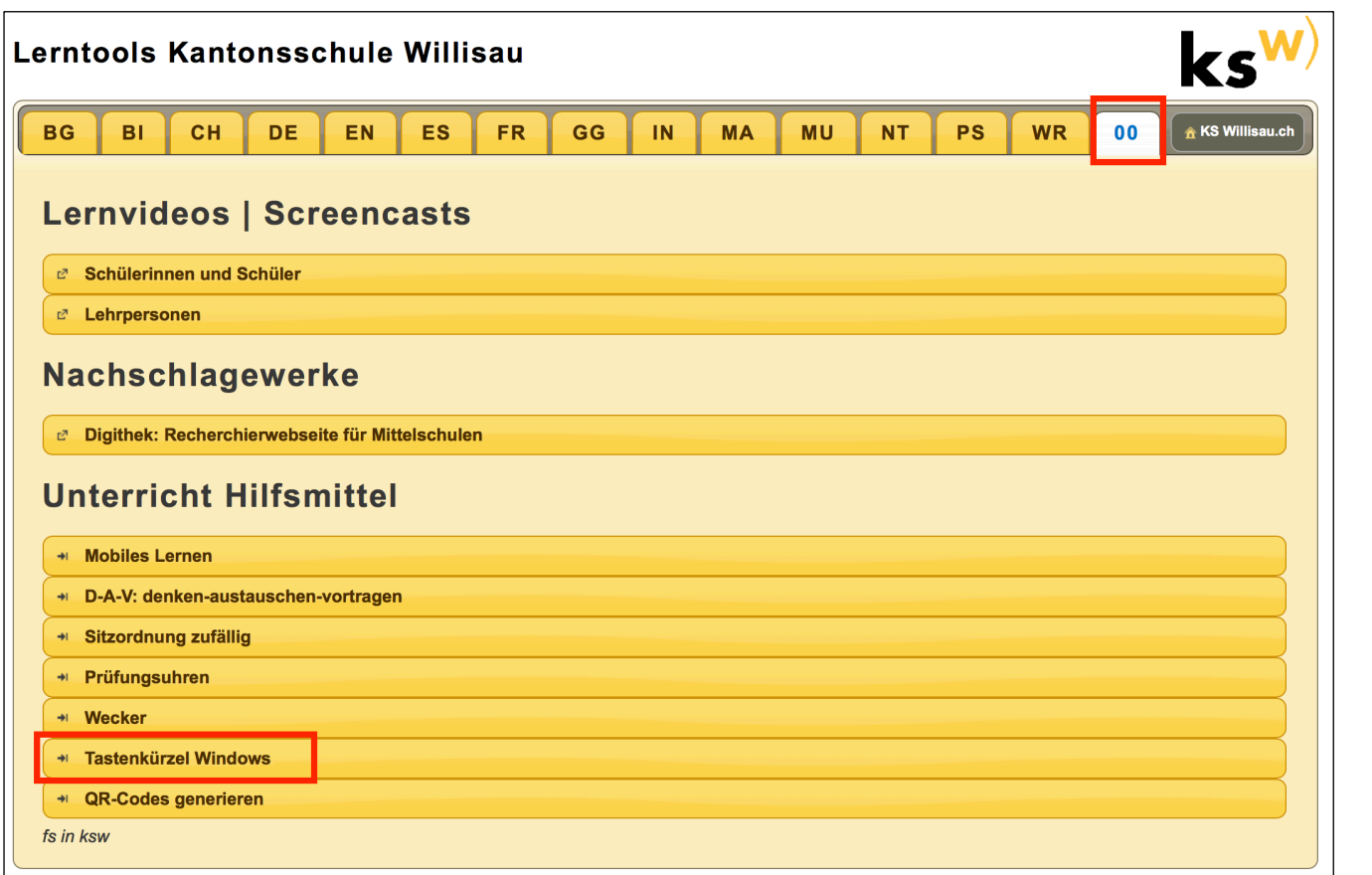

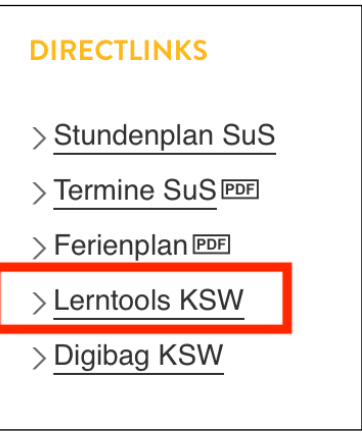